# Configurazione ATDMA DOCSIS 2.0 su schede di rete MC5x20S e MC28U  $\overline{a}$

## Sommario

[Introduzione](#page-0-0) [64-QAM a 6.4 MHz](#page-1-0) [Tipi di canale DOCSIS](#page-1-1) [Vantaggi](#page-2-0) **[Restrizioni](#page-2-1)** [Registrazione di CM in un ambiente misto](#page-2-2) [Punti chiave](#page-4-0) [Preamboli e costellazioni](#page-4-1) [Livelli di alimentazione upstream](#page-6-0) **[Configurazioni](#page-7-0)** [Profili di modulazione](#page-8-0) [Esempio di modulazione del cavo - Profilo 121 - Modalità mista](#page-9-0) [5x20S in modalità mista con mini slot a 2 tasti a larghezza di canale 3,2 MHz](#page-10-0) [28U in modalità mista con mini slot a 2 tick e larghezza del canale di 3,2 MHz](#page-10-1) [Esempio di Cable Modulation-Profile 221 - Modalità ATDMA](#page-11-0) [5x20S in modalità ATDMA con mini slot a 1 trattino a 6,4 MHz di larghezza di canale](#page-11-1) [28U in modalità ATDMA con mini slot a 1 trattino a 6,4 MHz di larghezza del canale](#page-12-0) [Verifica delle configurazioni ATDMA e del traffico](#page-12-1) [Verifica del traffico ATDMA](#page-12-2) [Verifica analizzatore spettro](#page-14-0) [Riepilogo](#page-15-0) [Informazioni correlate](#page-16-0)

## <span id="page-0-0"></span>Introduzione

Advanced Time Division Multiple Access (ATDMA) è un'estensione DOCSIS 2.0 per la capacità a monte (Stati Uniti). Fornisce un canale americano più grande fino a 6.4 MHz a 5.12 Msym/sec e fornisce schemi di modulazione più alti come la modulazione di ampiezza di quadratura 8 (8- QAM), 32-QAM e 64-QAM. ATDMA fornisce anche una maggiore robustezza del livello fisico sotto forma di sedici T-byte di FEC (Forward Error Correction), interfoliazione US burst e un equalizzatore a 24 tocchi.

Il PHY (Advanced Physical Layer) presente sulle nuove schede di linea fornisce anche la conversione da analogico a digitale, l'elaborazione digitale dei segnali e la cancellazione degli ingressi che possono aiutare i vecchi modem DOCSIS 1.0. Per ulteriori informazioni sulle nuove funzionalità PHY avanzate, consultare il documento sulle [tecnologie avanzate a livello PHY per i](//www.cisco.com/en/US/prod/collateral/video/ps8806/ps5684/ps2209/prod_white_paper0900aecd8066c6cc.html) [dati ad alta velocità su cavo](//www.cisco.com/en/US/prod/collateral/video/ps8806/ps5684/ps2209/prod_white_paper0900aecd8066c6cc.html) (informazioni in lingua inglese).

## <span id="page-1-0"></span>64-QAM a 6.4 MHz

La Figura 1 mostra un canale di 6,4 MHz con 64-QAM su un analizzatore di spettro. La larghezza del canale è evidente, ma lo schema di modulazione non lo è. L'aspetto è influenzato anche dalle impostazioni dell'analizzatore e dal modello di traffico. Utilizzare un modello casuale da un generatore di traffico per ottenere una traccia più uniforme.

### Figura 1 - 64-QAM a 6.4 MHz

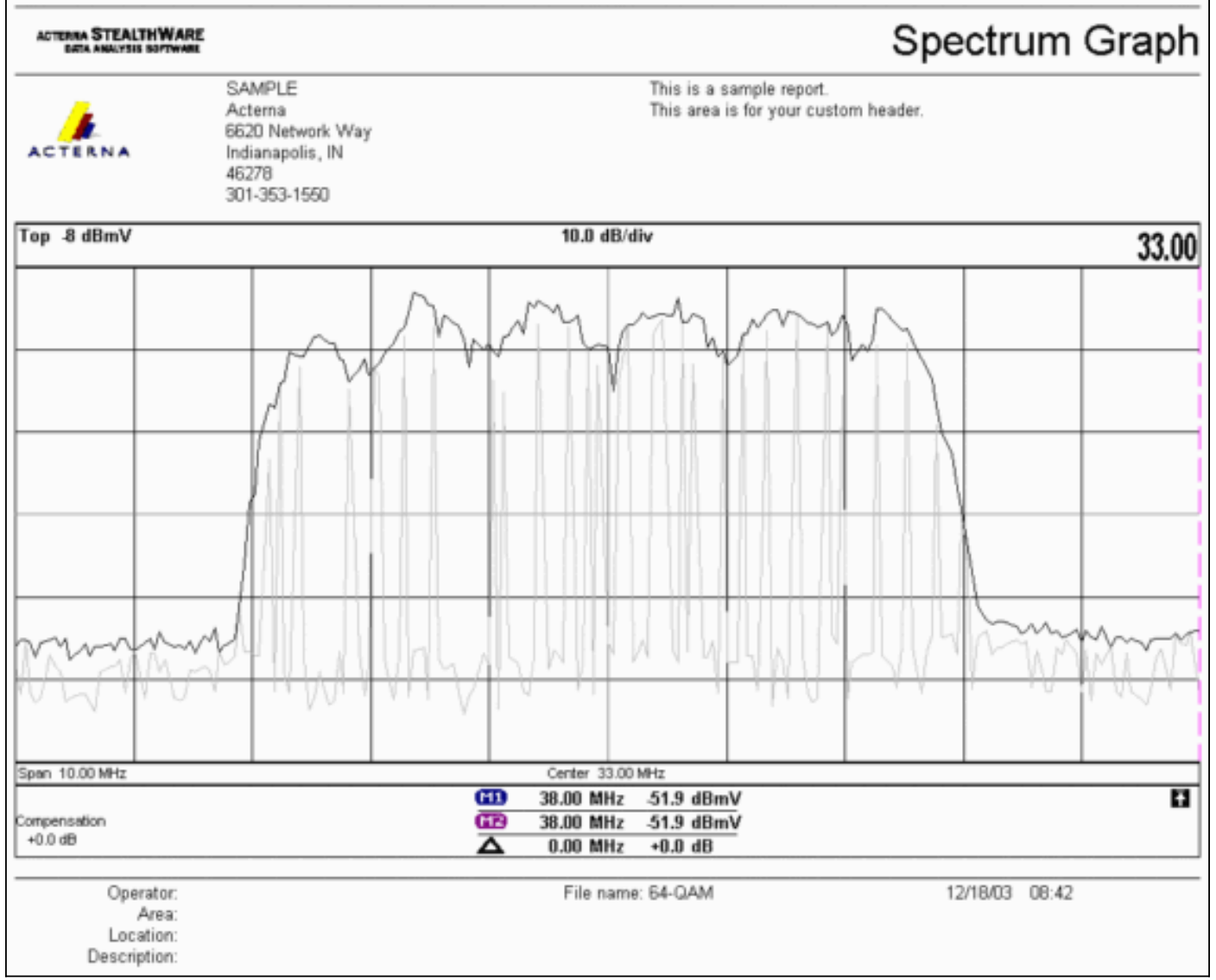

# <span id="page-1-1"></span>Tipi di canale DOCSIS

DOCSIS 2.0 ha introdotto diversi tipi di canale per distinguere le diverse modalità di funzionamento del canale a monte. Questi tipi sono:

- $\bullet$  Tipo 1: solo DOCSIS 1.0 e 1.1.
- Tipo 2: DOCSIS 1.x e ATDMA (modalità mista).I modem via cavo DOCSIS 1.x (CM) utilizzano i codici di utilizzo dell'intervallo (IUC) 5 e 6, mentre i modem DOCSIS 2.0 CM trasmettono nei nuovi IUC 9, 10 e 11, che potrebbero utilizzare ordini di modulazione più elevati non disponibili in 1.x. La IUC 11 è stata aggiunta per i flussi di servizi di sovvenzione non sollecitati (UGS). Per le spiegazioni sui profili di modulazione, vedere [Informazioni sui profili di](//www.cisco.com/en/US/products/hw/cable/ps2209/products_white_paper09186a00801be4ac.shtml) [modulazione a monte](//www.cisco.com/en/US/products/hw/cable/ps2209/products_white_paper09186a00801be4ac.shtml).

Tipo 3: solo DOCSIS 2.0.Questo tipo di canale utilizza il tipo di messaggio MAC 29 nel ● descrittore di canale upstream (UCD) inviato sul canale downstream (DS) per garantire che solo 2,0 CM tentino di registrarsi. In questo modo si impedisce ai CM 1.x di utilizzare il canale statunitense. Inoltre, è stato aggiunto un altro IUC per i flussi di servizi di sovvenzione non richiesti (UGS). Questo è noto come IUC 11 per UGS avanzato (a-ugs).I canali DOCSIS di tipo 3 hanno 2 modalità secondarie:Tipo 3A per ATDMAType 3S for Synchronous Code Division Multiple Access (SCDMA) - Questa modalità secondaria non sarà disponibile sul sistema di terminazione del modem via cavo (CMTS) di Cisco fino alla fine del 2004.

# <span id="page-2-0"></span>**Vantaggi**

DOCSIS 2.0 offre una maggiore efficienza spettrale, un uso migliore dei canali esistenti, una velocità di trasmissione più elevata in direzione USA (fino a 30,72 Mbps), una velocità per modem superiore con un numero maggiore di pacchetti al secondo (PPS) e canali più ampi (che forniscono un migliore multiplexing statistico). Un canale con ampiezza 6,4 MHz è statisticamente migliore di due canali con ampiezza 3,2 MHz e richiede solo una porta US invece di due.

In combinazione con il supporto DOCSIS 2.0, l'ultima generazione di schede di linea CMTS supporta altre funzionalità, come la cancellazione migliorata dell'ingresso che consente ordini più elevati di modulazione e una leggera sovrapposizione di frequenza. Quest'ultimo punto non è consigliato, ma può essere dimostrato che funziona. La cancellazione degli ingressi si dimostra efficace contro i peggiori problemi delle piante, come la distorsione del percorso comune (CPD), la Citizen Band (CB), la radio a onde corte e la radio a prosciutto. In tal modo si liberano parti inutilizzate dello spettro a monte e si forniscono assicurazioni per i servizi di linea.

ATDMA migliora anche la flessibilità quando viene utilizzato in combinazione con le interfacce virtuali e il bilanciamento del carico. Un dominio MAC 1x1 potrebbe avere più senso per i clienti commerciali, mentre un dominio MAC 1x7 potrebbe essere più adatto per i clienti residenziali.

## <span id="page-2-1"></span>**Restrizioni**

Di seguito sono riportate alcune delle attuali limitazioni di ATDMA:

- Non funziona con il bilanciamento del carico, perché i pesi del bilanciamento del carico degli Stati Uniti sono sconosciuti quando si utilizzano canali statunitensi di tipo 2 (modalità mista). I pesi sono correlati alla velocità aggregata della "tubazione". In un ambiente misto (DOCSIS 1.x e 2.0), i CM 1.x possono avere un peso di 10,24 Mbps e i CM 2.0 un peso di 15 Mbps.
- Èdisponibile sulla scheda MC5x20S nel software IOS® versione 12.2(15)BC2a e successive.
- Non funziona completamente con Advanced Spectrum Management, in quanto esistono solo due soglie configurabili, ma se si utilizzano ordini di modulazione superiori con ATDMA è possibile che ne vengano garantite tre.
- La larghezza massima del canale per la modalità mista è di 3,2 MHz, quindi 2,0 CM sono limitati da 1,x CM.
- Non è disponibile il supporto SCDMA o la qualifica DOCSIS 2.0-CableLabs "completa" fino a quando la scheda MC5x20T non verrà rilasciata verso la fine del 2004.

<span id="page-2-2"></span>Registrazione di CM in un ambiente misto

Il provisioning di un modem via cavo (CM) con il relativo file di configurazione, in modalità 1.0 o 1.1, è indipendente dalla modalità PHY utilizzata (accesso multiplex a divisione di tempo [TDMA], ATDMA o SCDMA). Impostando il tipo, la lunghezza e il valore (TLV) 39 su 0 si evita che nella modalità 2.0 venga visualizzato 2,0 CM. Se TLV 39 viene omesso (impostazione predefinita) o è impostato su 1, un CM di 2 tenta di connettersi in modalità 2.0.

Il valore TLV 40 viene utilizzato per attivare le modalità di prova in 2,0 CM. Questo è specificato nella sezione C.1.1.20 di SP-RFIv2.0-I02-020617 e ulteriormente specificato come appartenente al file di configurazione DOCSIS della sezione D.3.1. Questo campo deve essere incluso nel calcolo del controllo dell'integrità del messaggio CMTS (MIC). Fare riferimento all'[appendice](http://www.cablemodem.com/specifications/specifications20.html) [C.1.1.19](http://www.cablemodem.com/specifications/specifications20.html) RFI di [DOCSIS 2.0,](http://www.cablemodem.com/specifications/specifications20.html) pagina 336.

La Figura 2 mostra il file che deve essere modificato per poter configurare TLV 39. Il file si trova in: C:\Program Files\Cisco Systems\Cisco Broadband Configurator\docsisconfig\resources. Fare clic con il pulsante destro del mouse su DOCSIS\_Config-properties e aprirlo con un editor di testo.

#### Figura 2 - Applicazione Configurator da modificare

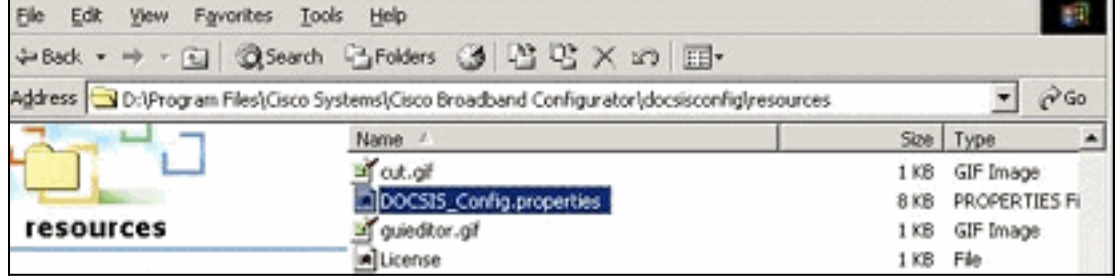

Cercare RemoveUnknownTypeTLV=no e assicurarsi che venga visualizzato no. Il file contiene inoltre le righe seguenti:

# This field is editable.

# This specifies whether the non-DOCSIS, non-PacketCable TLVs (type in range 128 to 250) & # DOCSIS 2.0 specific TLVs 39 & 40 should be removed when save generated config file. Ciò consente all'utente di impostare DOCSIS TLV 39 nell'applicazione Configurator. La Figura 3 mostra la modalità Testo di un file DOCSIS 1.1 CM quando si utilizza l'applicazione Configurator.

#### Figura 3 - Modalità testo del Configurator

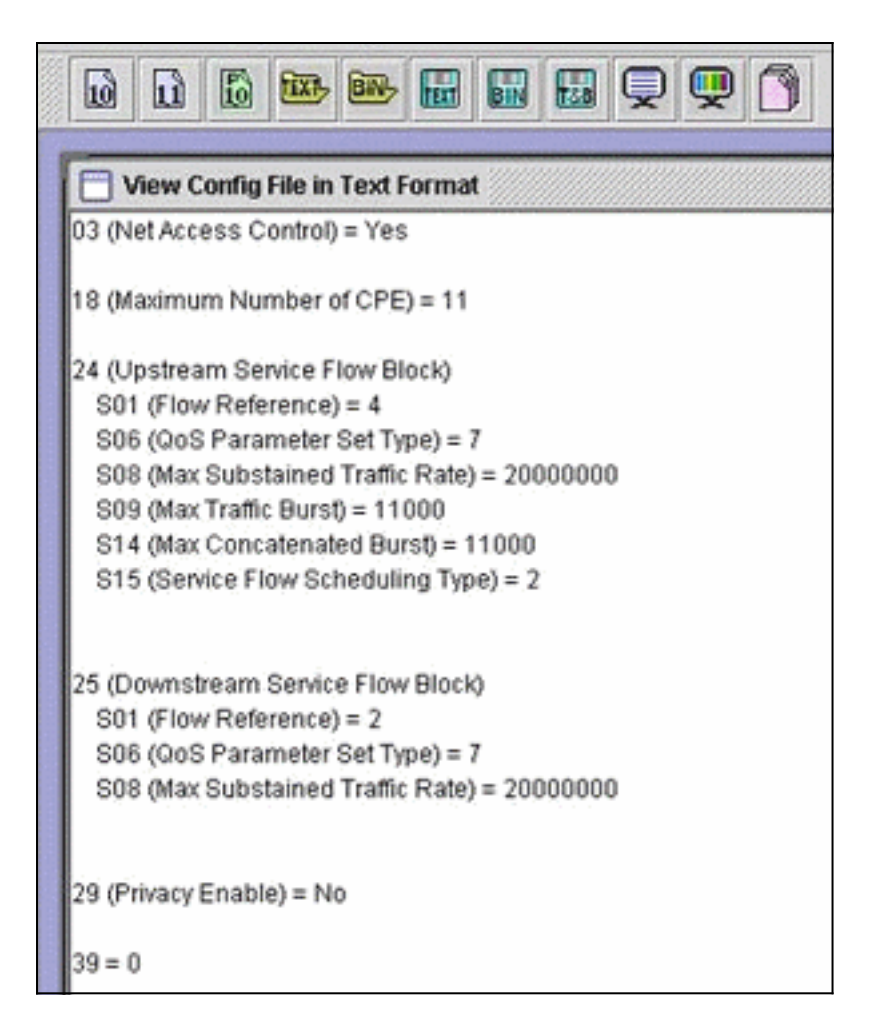

Inserite 39 = 0 per forzare la registrazione di 2.0 CM in modalità 1.x oppure inserite 39 = 1 per la modalità 2.0. Dopo il salvataggio e la riapertura, la modifica apparirà come segue:

39 (Enable 2.0 Mode) = No

Al contrario, la linea visualizza sì quando viene impostata su 1.

### <span id="page-4-0"></span>Punti chiave

Accertarsi che la larghezza del canale sia adatta dove previsto. Ad esempio, una frequenza centrale di 8 MHz non è legale perché un canale di 6.4 MHz si estenderebbe oltre il limite della banda di 5 MHz. Quando utilizzate i gruppi di spettro, verificate che la banda sia sufficientemente grande per il canale desiderato. Tenere presente che le dimensioni dei segni di graduazione cambiano automaticamente con la modifica della larghezza dei canali. Un canale di 6,4 MHz utilizza un minislot di 1 tick per impostazione predefinita; 3,2 MHz, 2 tick; 1,6 MHz, 4 tick; 0,8 MHz, 8 tick e così via.

Le schede di linea possono utilizzare chip US diversi e richiedere profili di modulazione diversi per ogni chip. La linecard MC5x20S utilizza un TI4522 per la demodulazione fisica degli Stati Uniti e la MC28U utilizza la Broadcom 3138 per la demodulazione degli Stati Uniti. Entrambe le linecard traggono vantaggio dalla nuova interfaccia DOCSIS MAC-PHY (DMPI) specificata in DOCSIS 2.0. DMPI fornisce flessibilità ai fornitori CMTS come Cisco per utilizzare una varietà di chip DOCSIS e per fornire un prodotto meno costoso per gli utenti CMTS.

#### <span id="page-4-1"></span>Preamboli e costellazioni

Un altro punto chiave è che i preamboli ATDMA sono sempre QPSK (Quadrature Phase-Shift Keying) 0 o 1, dove 0 indica un preambolo di basso consumo e 1 indica un preambolo di alto consumo. I CM 1,x originali utilizzano un preambolo che è lo stesso dei dati, che si tratti di QPSK o 16-QAM. Poiché il preambolo era un modello coerente tra due atterraggi di simboli, era essenzialmente un sistema di chiavi a scorrimento bifase (BPSK). La Figura 4 mostra le nuove costellazioni del preambolo ATDMA.

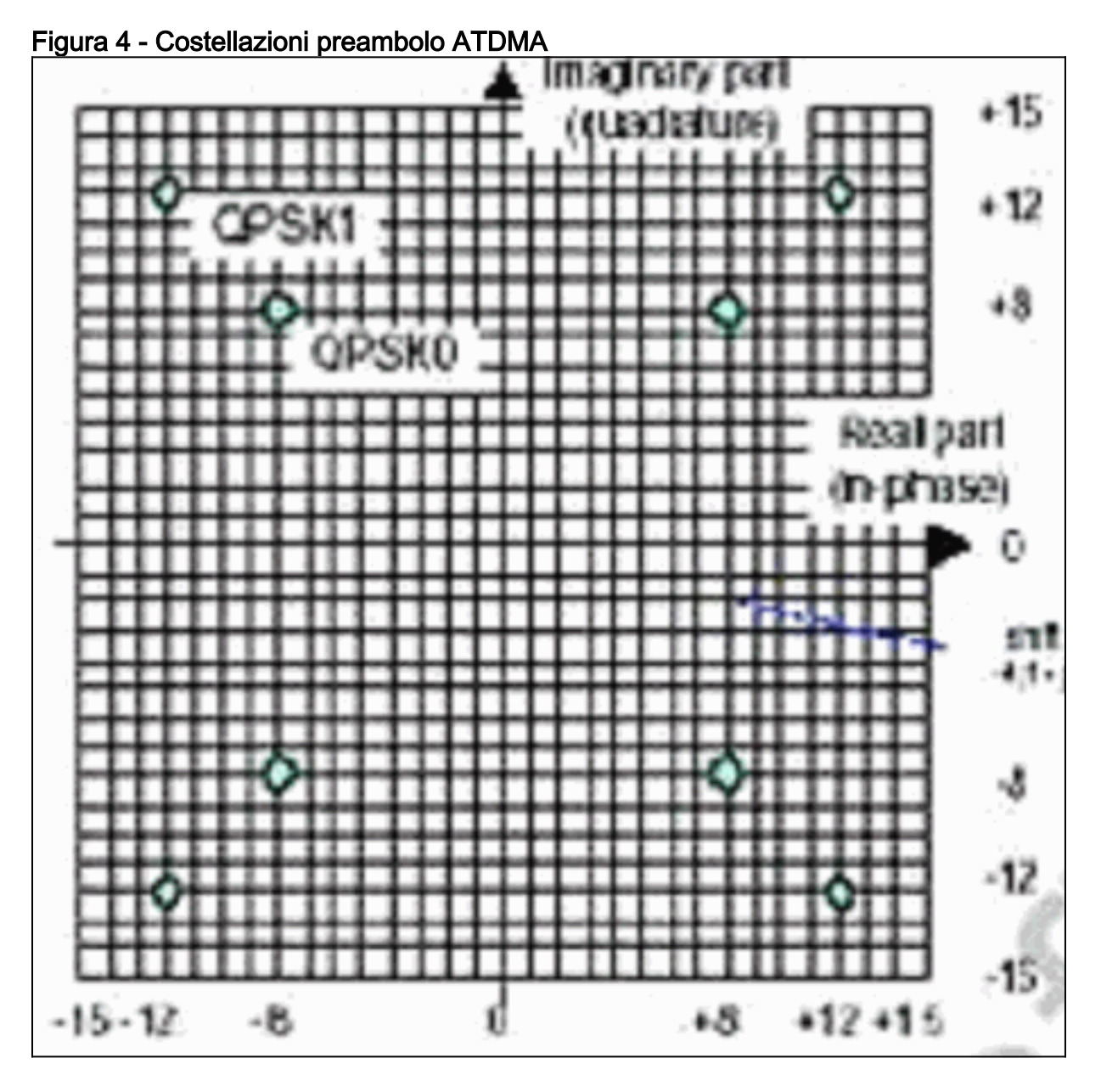

La Figura 5 mostra rispettivamente le costellazioni 16-QAM e 64-QAM, mentre la Figura 6 mostra alcune costellazioni meno comunemente usate, come 8-QAM e 32-QAM.

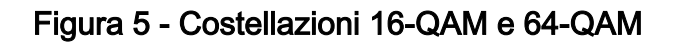

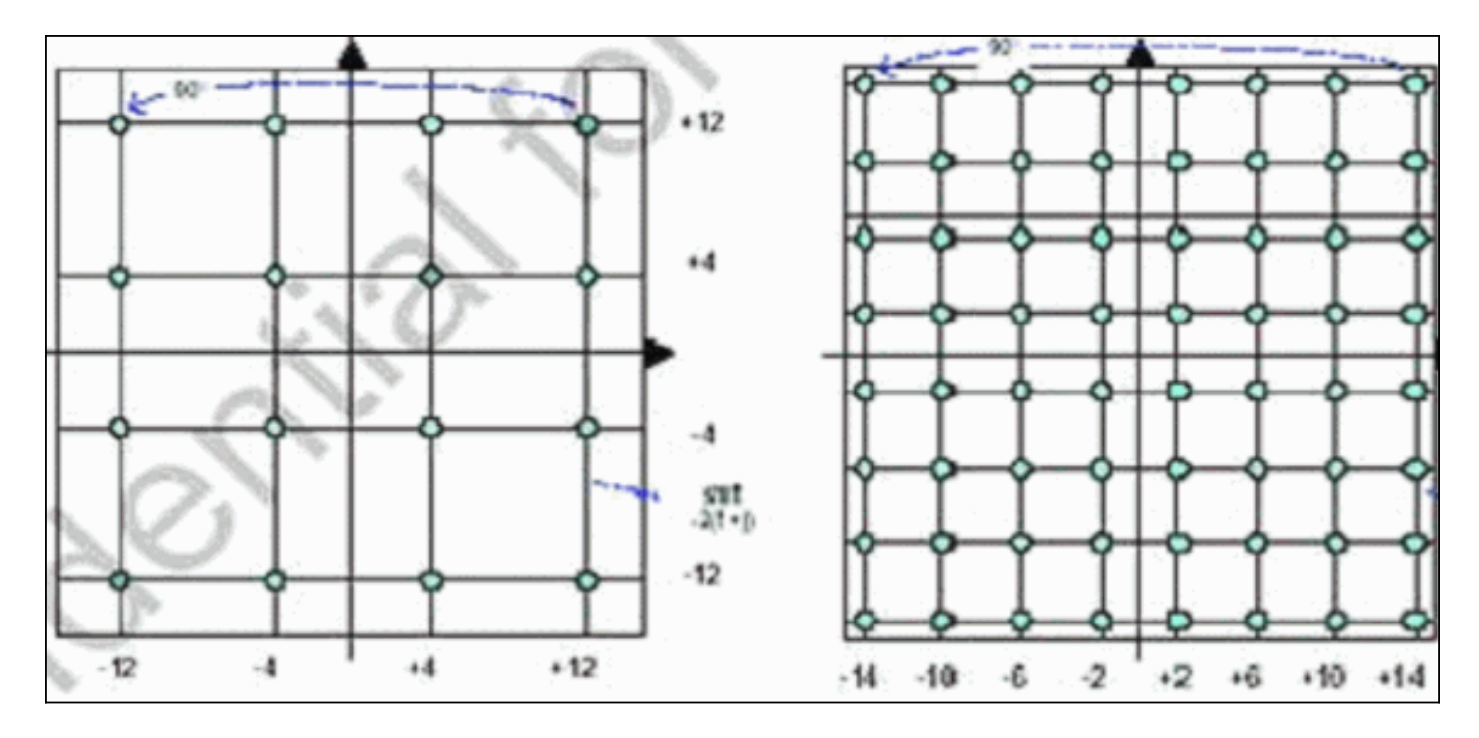

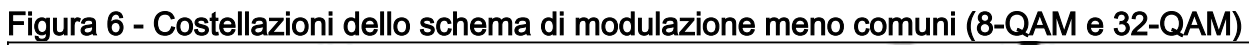

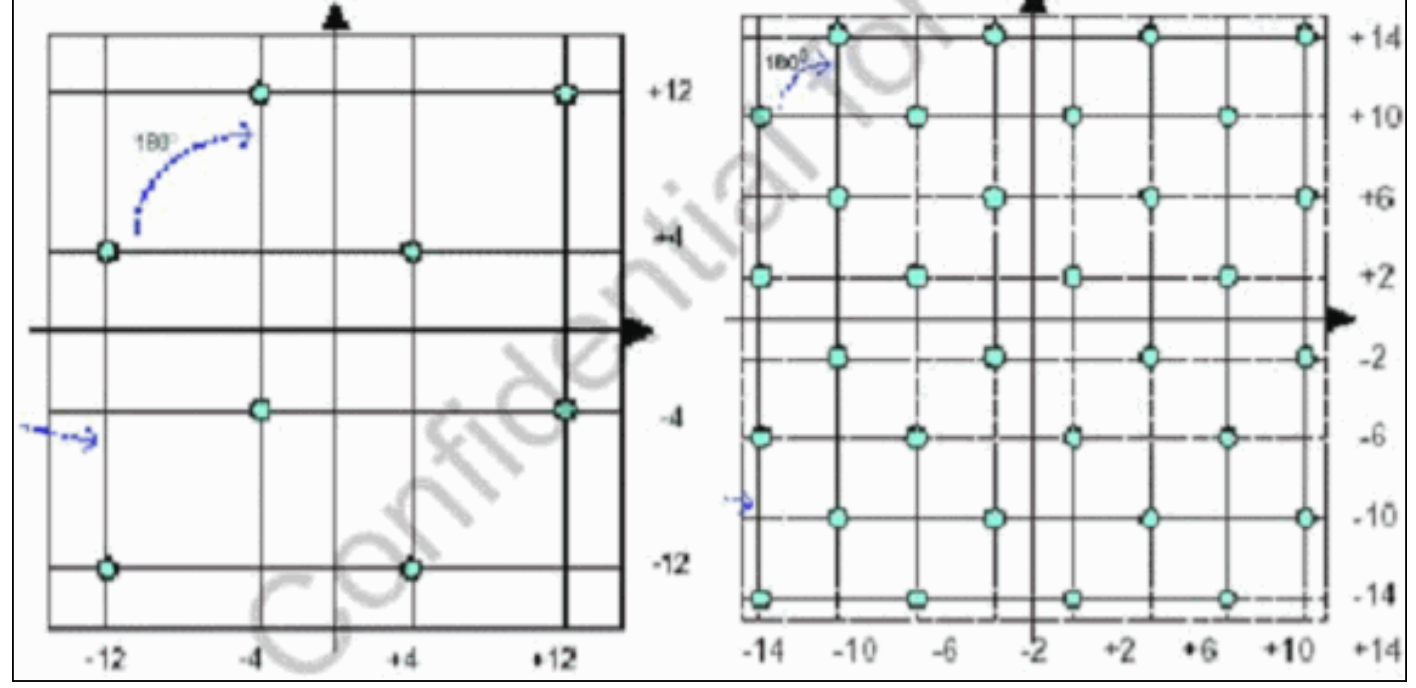

### <span id="page-6-0"></span>Livelli di alimentazione upstream

DOCSIS fornisce intervalli di livelli di alimentazione basati sulla larghezza del canale statunitense. La tabella 1 elenca gli intervalli di alimentazione per le larghezze dei canali associate.

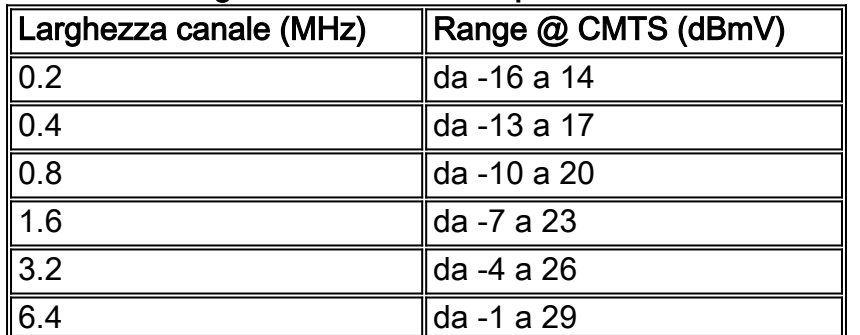

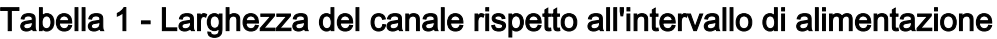

Nota: raddoppiando la larghezza del canale si riduce il rapporto vettore/rumore (CNR) di 3 dB. Se Cisco mantenesse la stessa densità spettrale di potenza (PSD), i CM avrebbero lo stesso CNR, ma si potrebbe avere la possibilità di massimizzare i CM. Per ulteriori informazioni sull'ottimizzazione a monte, vedere [Come aumentare la disponibilità e il throughput del percorso di](//www.cisco.com/en/US/products/hw/cable/ps2209/products_white_paper09186a00801be4ad.shtml) [ritorno.](//www.cisco.com/en/US/products/hw/cable/ps2209/products_white_paper09186a00801be4ad.shtml)

La modulazione utilizzata determina anche la potenza massima di uscita CM. DOCSIS dichiara 58 dBmV per QPSK, 55 dBmV per 16-QAM, 54 dBmV per 64-QAM e 53 dBmV per SCDMA. La maggior parte dei CM, tuttavia, farà di più.

### <span id="page-7-0"></span>**Configurazioni**

Tutti i comandi e gli output dei comandi sono visualizzati su un uBR10k con software Cisco IOS versione 12.2(15)BC2a. Nella configurazione dell'interfaccia del cavo, alla porta USA può essere assegnata la modalità docsis, come mostrato nell'esempio:

ubr10k(config-if)# **cable upstream 0 docsis-mode ?**

 atdma DOCSIS 2.0 ATDMA-only channel tdma DOCSIS 1.x-only channel tdma-atdma DOCSIS 1.x and DOCSIS 2.0 mixed channel

Se è selezionata la modalità ATDMA, 1,x CM non deve essere compreso nell'intervallo su questo US e vengono visualizzate le seguenti informazioni:

ubr10k(config-if)# **cable upstream 0 docsis-mode atdma**

%Docsis mode set to ATDMA-only (1.x CMs will go offline) %Modulation profile set to 221 Sono disponibili le seguenti larghezze di canale:

ubr10k(config-if)# **cable upstream 0 channel-width ?**

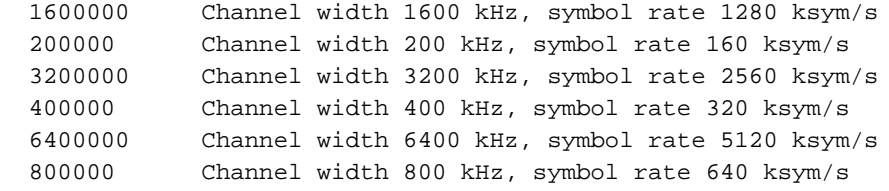

Se viene selezionata una larghezza di canale di 6,4 MHz, il minislot cambia automaticamente in 1 tick, e vengono visualizzate le seguenti informazioni:

ubr10k(config-if)# **cable upstream 0 channel-width 6400000**

%With this channel width, the minislot size is now changed to 1 tick Verificare le impostazioni dell'interfaccia con il comando show controller:

ubr10k# **show controller cable6/0/0 upstream 0**

Cable6/0/0 Upstream 0 is up Frequency 16 MHz, **Channel Width 6.400 MHz, 64-QAM Symbol Rate 5.120 Msps** This upstream is mapped to phy port 0

Spectrum Group is overridden SNR - Unknown - no modems online. Nominal Input Power Level 0 dBmV, Tx Timing Offset 0 Ranging Backoff auto (Start 0, End 3) Ranging Insertion Interval auto (60 ms) Tx Backoff Start 3, Tx Backoff End 5 **Modulation Profile Group 221** Concatenation is enabled Fragmentation is enabled part\_id=0x0952, rev\_id=0x00, rev2\_id=0x00 nb\_agc\_thr=0x0000, nb\_agc\_nom=0x0000 Range Load Reg Size=0x58 Request Load Reg Size=0x0E **Minislot Size in number of Ticks is = 1** Minislot Size in Symbols = 32 Bandwidth Requests =  $0x0$ Piggyback Requests = 0x0 Invalid BW Requests= 0x0 Minislots Requested= 0x0 Minislots Granted = 0x0 **Minislot Size in Bytes = 24** Map Advance (Dynamic) : 2180 usecs UCD Count = 313435 **ATDMA mode enabled**

L'interfaccia di esecuzione è simile alla seguente:

ubr10k# **show running interface cable6/0/0**

```
interface Cable6/0/0
no ip address
cable bundle 1
cable downstream annex B
cable downstream modulation 64qam
cable downstream interleave-depth 32
cable downstream frequency 453000000
cable downstream channel-id 0
no cable downstream rf-shutdown
cable upstream max-ports 5
cable upstream 0 connector 0
cable upstream 0 frequency 16000000
cable upstream 0 docsis-mode atdma
cable upstream 0 power-level 0
cable upstream 0 channel-width 6400000
cable upstream 0 minislot-size 1
cable upstream 0 modulation-profile 221
cable upstream 0 s160-atp-workaround
no cable upstream 0 shutdown
```
*!--- Output suppressed.* cable upstream 4 connector 16 cable upstream 4 frequency 15008000 cable upstream 4 power-level 0 cable upstream 4 channel-width 1600000 cable upstream 4 minislot-size 4 cable upstream 4 modulation-profile 21 cable upstream 4 s160-atp-workaround no cable upstream 4 shutdown

### <span id="page-8-0"></span>Profili di modulazione

L'introduzione della **modalità docsis** consente la configurazione di un canale statunitense nella modalità desiderata. Ogni modalità dispone di un proprio intervallo di profili "valido":

• TDMA—**cable modulation-profile xx** (dove xx equivale a 01 a 99) La modalità TDMA richiede numeri di profilo di modulazione inferiori a 100.

• ATDMA-TDMA—cable modulation-profile 1xx (dove xx equivale a 01 a 99, quindi da 101 a 199)

• ATDMA—cable modulation-profile  $2xx$  (dove xx equivale a 01 a 99, quindi da 201 a 299) I nuovi burst ATDMA, noti come codici di utilizzo intervallo (IUC), vengono introdotti per le modalità DOCSIS mista e solo ATDMA.

- IUC 9 concessione PHY avanzata breve (a-short)
- IUC 10 concessione PHY avanzata di lunga durata (a-long)
- IUC 11—Advanced PHY UGS (a-ugs; modalità solo ATDMA)

Attenzione: i comandi show run e show cable modulation potrebbero non essere accurati quando si visualizzano i profili di modulazione. Accertarsi di utilizzare show cable modulation cablex/v upstream z nel software Cisco IOS versione 12.2(15)BC2a per visualizzare il profilo effettivo utilizzato.

Nota: ogni scheda di linea ha uno schema di numerazione "valido": da 1 a 10 per le schede legacy, x2x per MC5x20 e x4x per la scheda di linea MC28U. La tabella 2 elenca i diversi scenari:

| Numeri profilo   Linecard |                             | <b>Modalità DOCSIS</b> |
|---------------------------|-----------------------------|------------------------|
| ∥1–10                     | MC28Ce<br>MC <sub>16x</sub> | TDMA                   |
| ∥21–30                    | <b>MC5x20S</b>              | <b>TDMA</b>            |
| $\sqrt{121-130}$          | <b>MC5x20S</b>              | <b>TDMA-ATDMA</b>      |
| 1221–230                  | <b>MC5x20S</b>              | <b>ATDMA</b>           |
| $141 - 50$                | <b>MC28U</b>                | <b>TDMA</b>            |
| ∥141–150                  | <b>MC28U</b>                | TDMA-ATDMA             |
| 1241–250                  | <b>MC28U</b>                | <b>ATDMA</b>           |
| 1361–370                  | <b>MX5x20T</b>              | <b>SCDMA</b>           |

Tabella 2 - Numero del profilo di modulazione per ciascuna modalità DOCSIS

### <span id="page-9-0"></span>Esempio di modulazione del cavo - Profilo 121 - Modalità mista

La tabella 3 è un esempio di profilo di modulazione per la scheda di linea MC5x20S per ATDMA-TDMA, modalità mista. Il testo in grassetto indica i profili costruiti da Cisco.

| IU<br>C | Voce      | Descrizione                                         |  |
|---------|-----------|-----------------------------------------------------|--|
| 10      | lungo     | <b>Advanced PHY Long Grant Burst</b>                |  |
| 9       | a breve   | <b>Advanced PHY Short Grant Burst</b>               |  |
| 11      | a-ugs     | Advanced PHY non richiesto Grant<br>Burst           |  |
|         | initial   | Sequenza scatti iniziale                            |  |
| 6       | lungo     | Long Grant Burst                                    |  |
|         | mix-high  | Crea profilo misto QPSK/ATDMA<br>QAM-64 predefinito |  |
|         | miscuglio | Crea profilo misto QPSK/ATDMA<br>QAM-16 predefinito |  |

Tabella 3 - Impostazioni del profilo di modulazione per la modalità mista

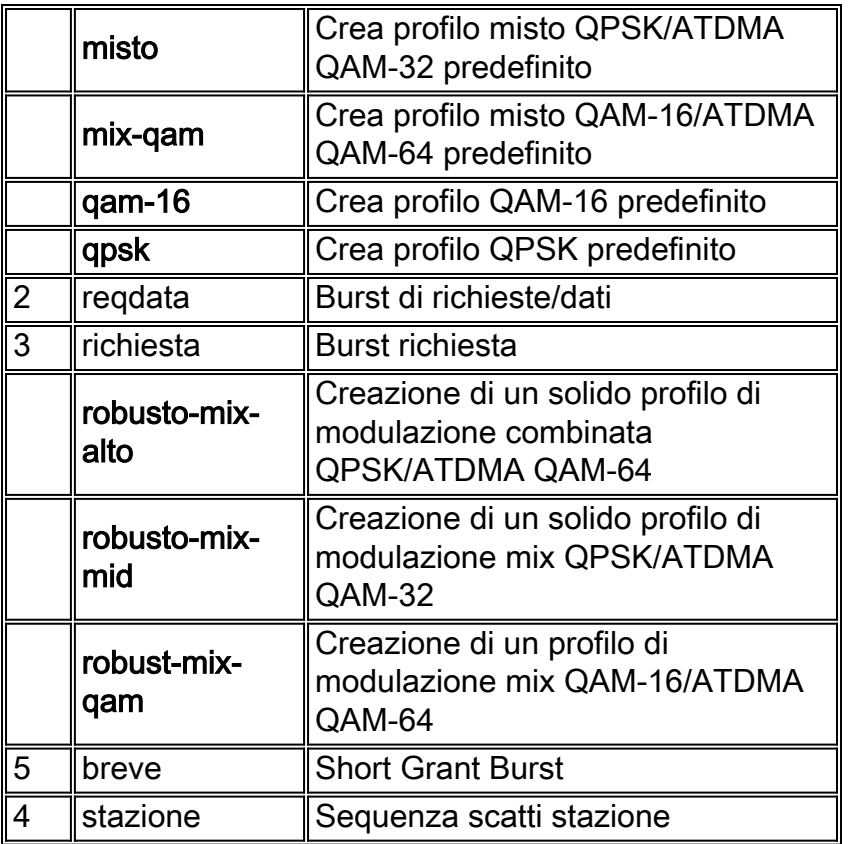

In questi esempi viene illustrato il comando corretto per visualizzare i profili assegnati a specifici Stati Uniti:

#### <span id="page-10-0"></span>5x20S in modalità mista con mini slot a 2 tasti a larghezza di canale 3,2 MHz

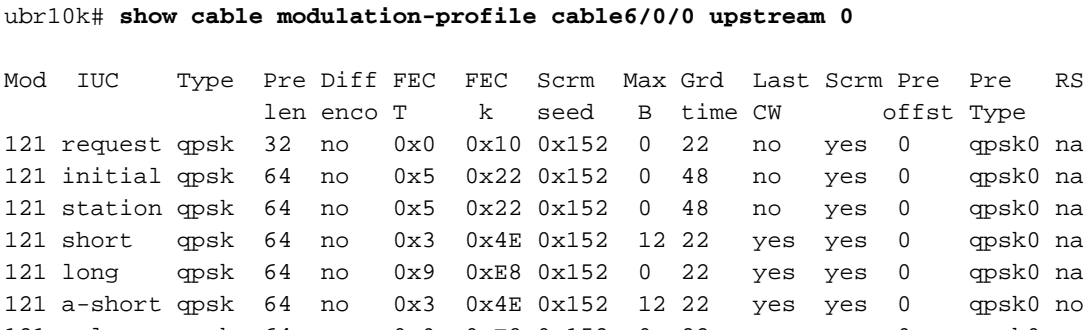

121 a-long qpsk 64 no 0x9 0xE8 0x152 0 22 yes yes 0 qpsk0 no 121 a-ugs qpsk 64 no 0x9 0xE8 0x152 0 22 yes yes 0 qpsk0 no

### <span id="page-10-1"></span>28U in modalità mista con mini slot a 2 tick e larghezza del canale di 3,2 MHz

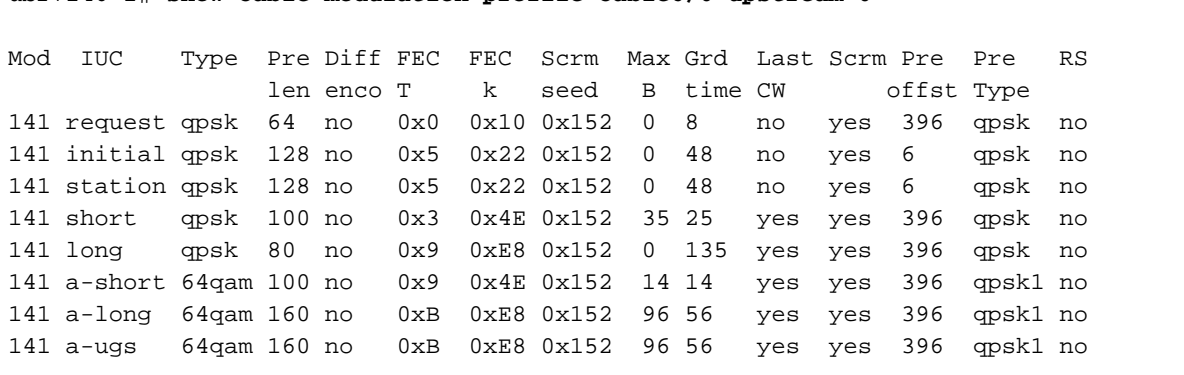

ubr7246-2# **show cable modulation-profile cable6/0 upstream 0**

### <span id="page-11-0"></span>Esempio di Cable Modulation-Profile 221 - Modalità ATDMA

La tabella 4 è un esempio di profilo di modulazione per la scheda di linea MC5x20 per la modalità ATDMA. Il testo in grassetto indica i profili costruiti da Cisco.

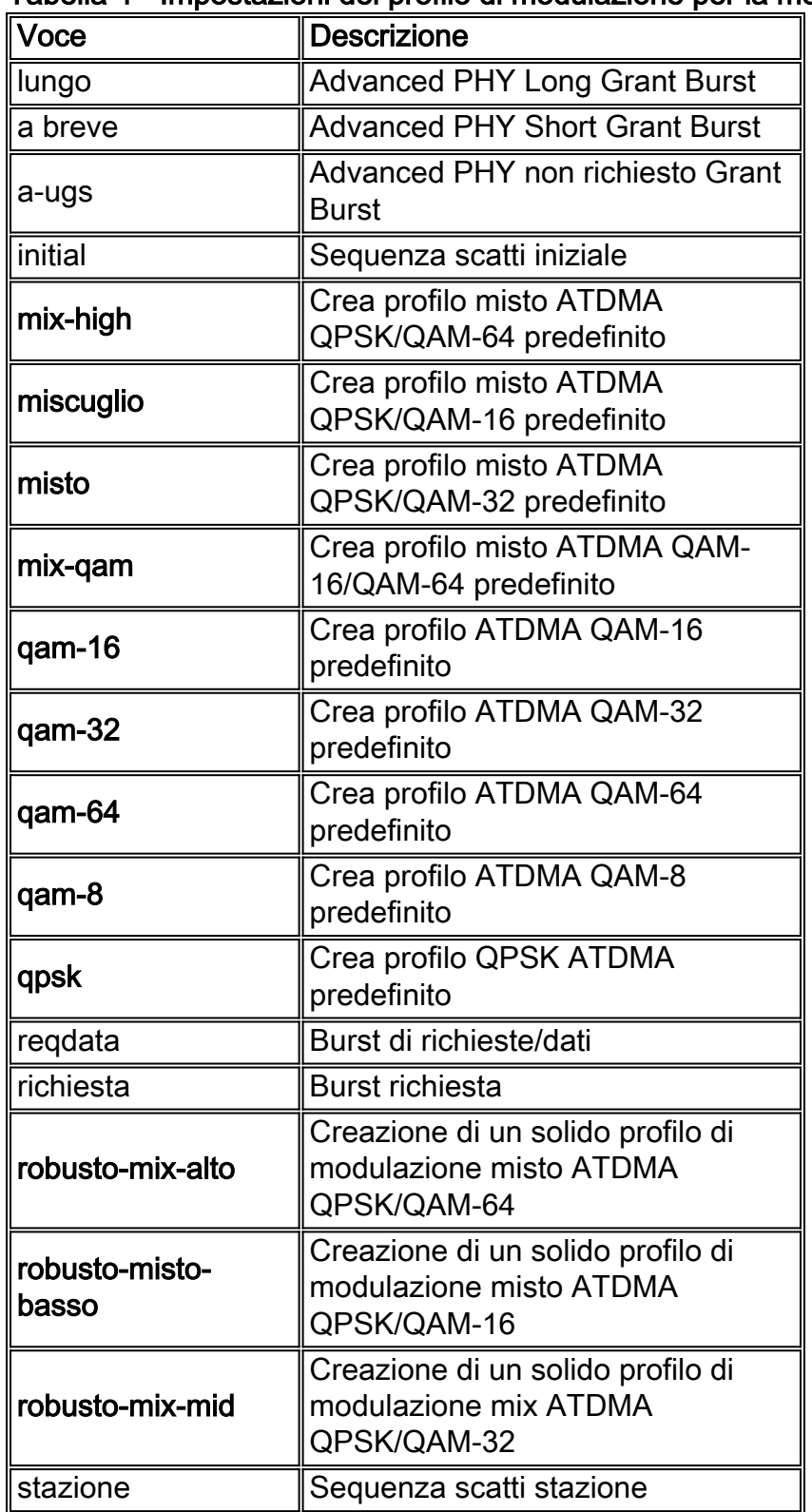

### Tabella 4 - Impostazioni del profilo di modulazione per la modalità ATDMA

<span id="page-11-1"></span>5x20S in modalità ATDMA con mini slot a 1 trattino a 6,4 MHz di larghezza di **canale** 

ubr10k# **show cable modulation-profile cable6/0/0 upstream 0**

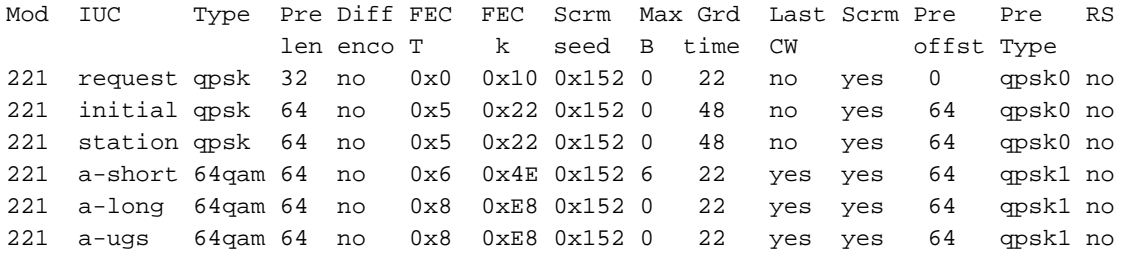

<span id="page-12-0"></span>28U in modalità ATDMA con mini slot a 1 trattino a 6,4 MHz di larghezza del canale

ubr7246-2# **show cable modulation-profile cable6/0 upstream 0**

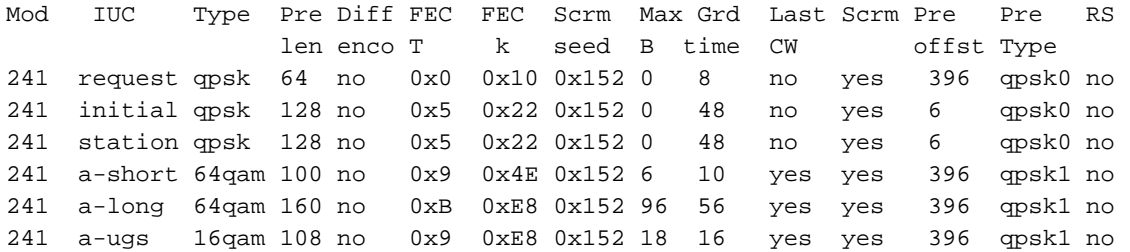

Per ulteriori informazioni sui profili di modulazione upstream, vedere *[Informazioni sui profili di](//www.cisco.com/warp/customer/cc/so/neso/ns289/mdpth_ov.htm)* [modulazione upstream](//www.cisco.com/warp/customer/cc/so/neso/ns289/mdpth_ov.htm).

### <span id="page-12-1"></span>Verifica delle configurazioni ATDMA e del traffico

Per verificare che i modem utilizzino ATDMA quando previsto, eseguire questi comandi per visualizzare le funzionalità e le configurazioni di CM:

ubr7246-2# **show cable modem mac**

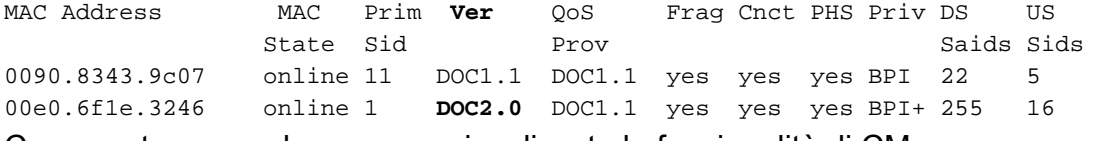

Con questo comando vengono visualizzate le funzionalità di CM, non necessariamente l'operazione eseguita.

ubr7246-2# **show cable modem phy**

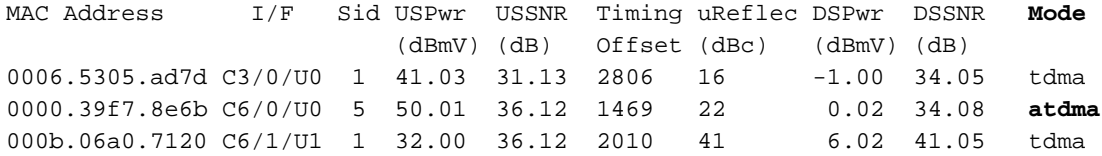

Questo comando visualizza la modalità e altre impostazioni del livello fisico utilizzate da CM. Alcune di queste voci non vengono visualizzate a meno che non sia configurata la query remota.

#### <span id="page-12-2"></span>Verifica del traffico ATDMA

Quando si verifica il traffico ATDMA, è più semplice monitorare un modem via cavo su un server statunitense. Il comando ping non viene concatenato, quindi è un facile test per verificare che le

concessioni brevi siano usate per pacchetti piccoli, come i frame Ethernet da 64 byte. Eseguire il comando ping tra il CMTS e il CM a 46 byte.

Verificare innanzitutto le impostazioni corrette, ad esempio il profilo di modulazione, la configurazione corrente e il tipo CM.

```
1. Immettere questo comando
  ubr7246-2# show cable modulation-profile cable6/0 upstream 0
  242 a-short 64qam 100 no 0x9 0x4E 0x152 7 14 yes yes 396 qpsk1 no
  242 a-long 64qam 160 no 0xB 0xE8 0x152 245 255 yes yes 396 qpsk1 no
2. Immettere questo comando
  ubr7246-2# show cable modem cable6/0
  000b.06a0.7116 10.200.100.158 C6/0/U0 online 11 1.00 2065 0 N
Eseguire il ping dell'indirizzo IP desiderato e verificare che gli slot a-short vengano
3.
  incrementati correttamente.che possono aumentare più del previsto a causa del traffico
  SNMP (Simple Network Management Protocol) o della manutenzione della
  stazione.Immettere questo comando
  ubr7246-2# show interface cable6/0 mac-scheduler 0 | inc Slots
  ATDMA Short Grant Slots 2100, ATDMA Long Grant Slots 20871
  Immettere questo comando
  ubr7246-2# ping
  Protocol [ip]:
  Target IP address: 10.200.100.158
 Repeat count [5]: 1000
 Datagram size [100]: 46
 Timeout in seconds [2]: 1
  Extended commands [n]:
  Sweep range of sizes [n]:
  Type escape sequence to abort.
  Sending 1000, 46-byte ICMP Echos to 10.200.100.158, timeout is 1 seconds:
  !!!!!!!!!!!!!!!!!!!!!!!!!!!!!!!!!!!!!!!!!!!!!!!!!!!!!!!!!!!!!!!!!!!!!!
  !!!!!!!!!!!!!!!!!!!!!!!!!!!!!!!!!!!!!!!!!!!!!!!!!!!!!!!!!!!!!!!!!!!!!!
  Success rate is 100 percent (1000/1000), round-trip min/avg/max = 1/3/28 ms
  Immettere questo comando
  ubr7246-2# show interface cable6/0 mac-scheduler 0 | inc Slots
```
**ATDMA Short Grant Slots 3100**, ATDMA Long Grant Slots 20871

Per verificare che i pacchetti di grandi dimensioni, ad esempio i frame Ethernet da 1518 byte, utilizzino concessioni lunghe, è possibile usare il comando ping tra il CMTS e il CM e i 1500 byte.

1. Immettere questo comando ubr7246-2# **show interface cable6/0 mac-scheduler 0 | inc Slots** ATDMA Short Grant Slots 3281, **ATDMA Long Grant Slots 20871**

Eseguire il ping con frame Ethernet da 1500 byte per verificare che il traffico ATDMA Long 2.venga utilizzato correttamente. ubr7246-2# **ping**

Protocol [ip]: Target IP address: **10.200.100.158** Repeat count [5]: **1000** Datagram size [100]: **1500** Timeout in seconds [2]: 1

```
Extended commands [n]:
  Sweep range of sizes [n]:
  Type escape sequence to abort.
  Sending 1000, 1500-byte ICMP Echos to 10.200.100.158, timeout is 1 seconds:
  !!!!!!!!!!!!!!!!!!!!!!!!!!!!!!!!!!!!!!!!!!!!!!!!!!!!!!!!!!!!!!!!!!!!!!
  !!!!!!!!!!!!!!!!!!!!!!!!!!!!!!!!!!!!!!!!!!!!!!!!!!!!!!!!!!!!!!!!!!!!!!
  Success rate is 100 percent (1000/1000), round-trip min/avg/max = 4/5/36 ms
3. Immettere questo comando
  ubr7246-2# show interface cable6/0 mac-scheduler 0 | inc Slots
```
ATDMA Short Grant Slots 3515, **ATDMA Long Grant Slots 21871**

### <span id="page-14-0"></span>Verifica analizzatore spettro

Un altro modo per verificare gli attributi del livello fisico è visualizzare il pacchetto USA nel dominio temporale di un analizzatore di spettro. La Figura 7 mostra un pacchetto da 1518 byte che utilizza 64-QAM a 6,4 MHz.

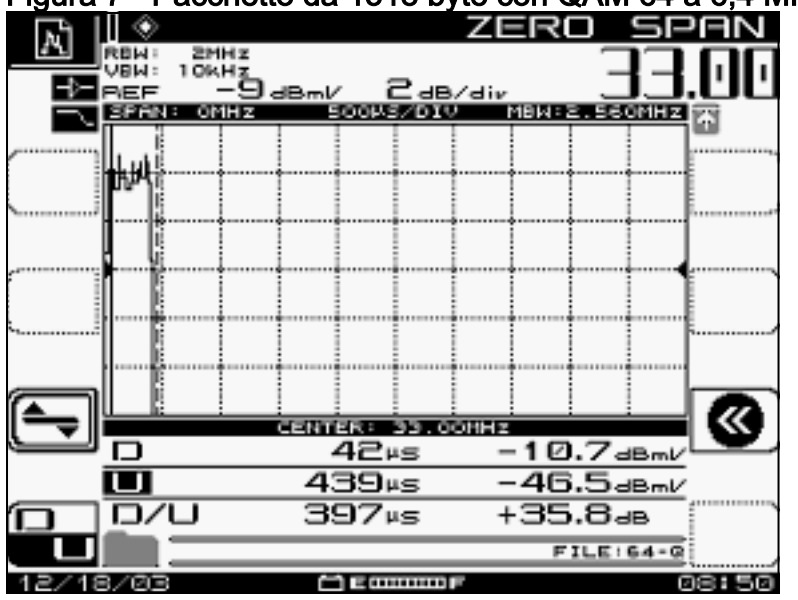

Figura 7 - Pacchetto da 1518 byte con QAM 64 a 6,4 MHz

Il pacchetto richiede solo circa 400 µ perché usa uno schema di modulazione e una velocità di simboli elevati.

La Figura 8 mostra lo stesso pacchetto con 16-QAM a 3,2 MHz.

#### Figura 8 - Pacchetto da 1518 byte con QAM a 16 byte a 3,2 MHz

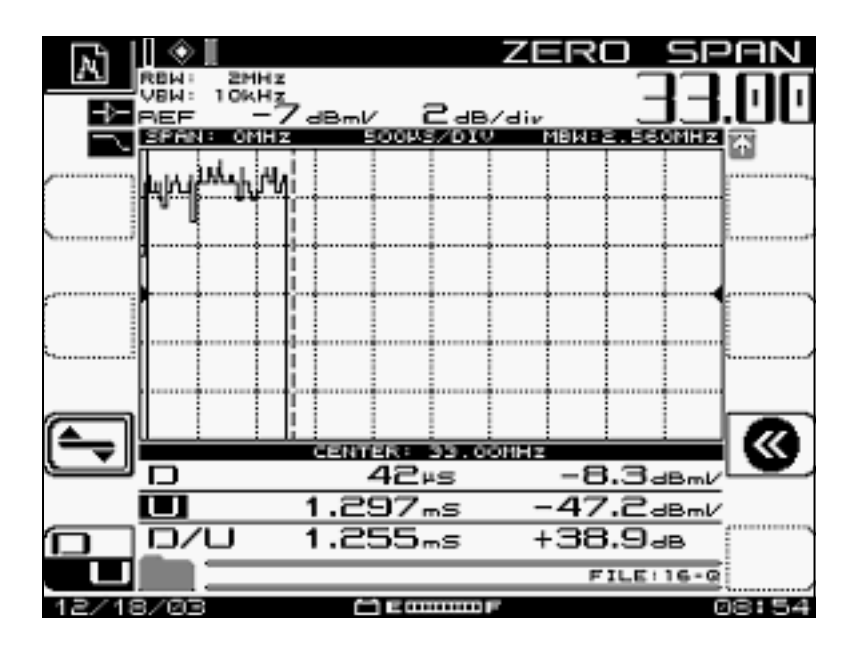

Il pacchetto richiede circa 1200 µs perché usa uno schema di modulazione e una velocità dei simboli inferiori. Il throughput di 64-QAM a 6.4 MHz è di circa 30 Mbps; confrontate questo con il throughput di 16-QAM a 3.2 MHz, che è di circa 10 Mbps. La differenza è un fattore tre, che coincide con un tempo di trasmissione del pacchetto tre volte più lungo.

La Figura 9 mostra un pacchetto da 1518 byte che utilizza QPSK a 3,2 MHz.

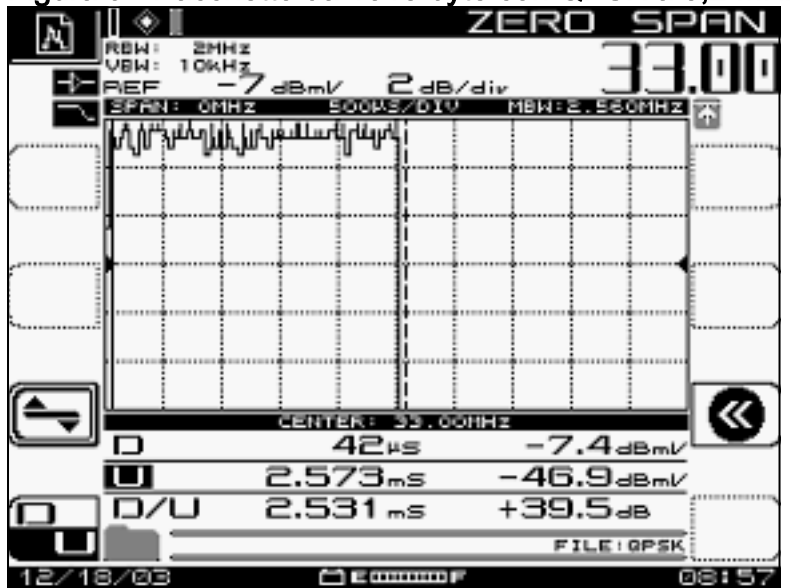

#### Figura 9 - Pacchetto da 1518 byte con QPSK a 3,2 MHz

Il pacchetto richiede circa 2500 µs perché usa lo schema di modulazione più basso e una velocità dei simboli di 2,56 Msym/sec. QPSK a 3,2 MHz è di circa 5 Mbps ed è due volte più lento della Figura 8, offrendo così un pacchetto che impiega due volte più a serializzare.

## <span id="page-15-0"></span>**Riepilogo**

Cisco fornirà DOCSIS 2.0, Advanced PHY, con le seguenti funzionalità:

- MAC ASIC (Application-Specific Integrated Circuit) Cisco (interfaccia DMPI è un requisito 2.0)
- Texas Instruments (TI) ATDMA US, Broadcom DS (5x20), Broadcom US & DS (28U)
- Upconverter integrato
- Gestione integrata dello spettro
- Elaborazione distribuita
- Assegnazione flessibile a USA e DS (interfacce virtuali)
- Connettore Dense (5x20)

Se il motivo per cui si utilizza ATDMA è la velocità più elevata per modem, è necessario modificare molti altri parametri, ad esempio tick minislot, profilo di modulazione, impostazioni massime burst, default-phy-burst cavo e altre impostazioni. Per ulteriori informazioni, consultare il documento sulla [descrizione del throughput dei dati in un mondo DOCSIS.](//www.cisco.com/en/US/tech/tk86/tk168/technologies_tech_note09186a0080094545.shtml)

Ci sono altri fattori che possono influire direttamente sulle prestazioni della rete via cavo, ad esempio il profilo QoS (Quality of Service), il rumore dell'impianto, la limitazione della velocità, la combinazione di nodi, l'sovrautilizzo e così via. La maggior parte di questi argomenti sono trattati in dettaglio in [Risoluzione dei problemi di prestazioni lente nelle reti modem cablate](//www.cisco.com/en/US/tech/tk86/tk89/technologies_tech_note09186a00800b123c.shtml) e [Informazioni](//www.cisco.com/en/US/tech/tk86/tk168/technologies_tech_note09186a0080094545.shtml) [sul throughput dei dati in un mondo DOCSIS.](//www.cisco.com/en/US/tech/tk86/tk168/technologies_tech_note09186a0080094545.shtml)

Nota: verificare che 1,0 CM, che non può essere frammentato, abbia una frammentazione massima inferiore a 2000 byte.

Uno degli stati che possono comparire nel comando show cab modem è  $_{\text{reject}(na)}$ , che indica un nack di rifiuto. Il rifiuto si verifica nelle situazioni seguenti:

- Quando il modem restituisce un NACK di registrazione al CMTS dopo aver ricevuto una risposta di registrazione dal CMTS.
- Se il produttore a contratto DOCSIS 1.1 (o successivo) non restituisce un "Registration ACK" entro il periodo di tempo corretto.

## <span id="page-16-0"></span>Informazioni correlate

- [Supporto tecnologico via cavo](//www.cisco.com/web/psa/technologies/index.html?c=268435499&referring_site=bodynav)
- [Supporto tecnico Cisco Systems](//www.cisco.com/cisco/web/support/index.html?referring_site=bodynav)